## **EU Login - Sign in using Mobile Phone + SMS (SOON DEPRECATED)**

Note that this verification method was assessed as not secure enough, and will therefore be removed in the near future. Refer <u>here</u> for more information about the alternative Two-Factor Authentication methods.

In order to increase security for access to the SFC Portal (and many other Commission sites), the way in which users can login has been modified.

You can find more information about the different types of authentication by clicking here

To be able to login you need to have registered your mobile phone number in EU Login.

You can add your mobile phone number by following the steps below:

- 1. Go to https://webgate.ec.europa.eu/cas and login
- 2. Click on the settings button and choose the option "My account"

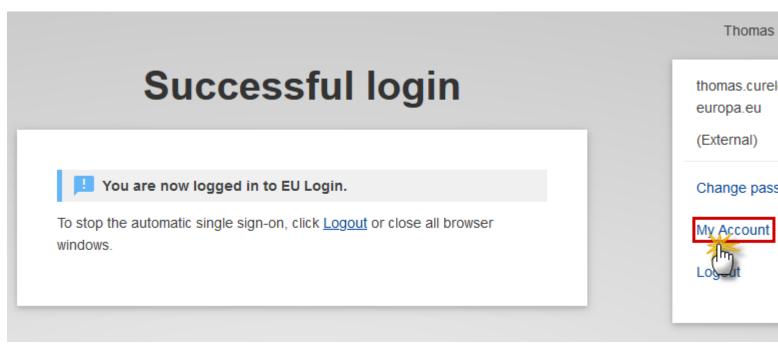

3. Click on "Manage my mobile phone numbers

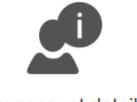

My account details

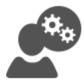

Modify my personal data

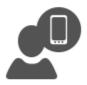

Manage my mobile devices

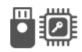

Manage my Security Keys and Trusted Platforms

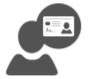

Link my eID

You can link your eID to your EU Login account.

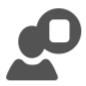

Display my sessions

You can view the sessions opened for visited applications. 4. Add your mobile phone number

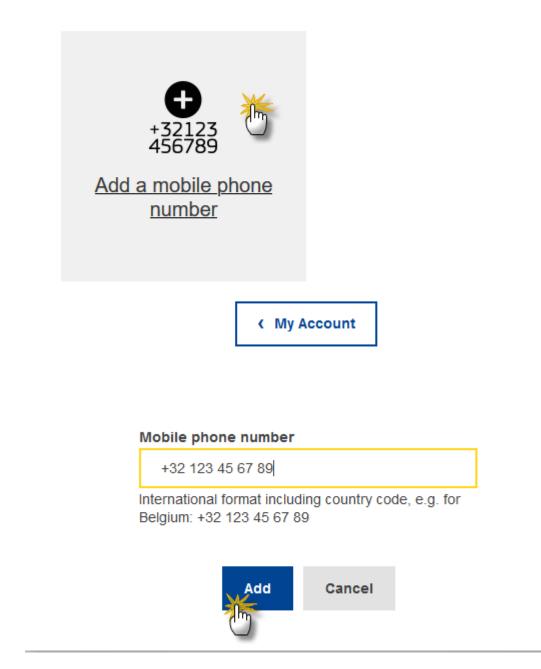

You can now log in to the Support Portal using your mobile phone number.

5. After clicking on Login, enter your password in the "Password" field and enter a previously registered mobile phone number in the "Mobile phone" field, starting with a plus sign and with the country code. Do not include dots, parenthesis or hyphens.

| Password                                                                           |
|------------------------------------------------------------------------------------|
| •••••                                                                              |
| Choose your verification method                                                    |
| Mobile Phone + SMS                                                                 |
| I23456<br>Mobile phone                                                             |
| +32 123 45 67 89                                                                   |
| International format including country code, e.g. for<br>Belgium: +32 123 45 67 89 |
| <u>Sign in</u>                                                                     |
| Sign in                                                                            |

6. When clicking "Sign in", an SMS is sent to your mobile device. The SMS contains a challenge code made of nine characters separated with hyphens (minus sign). Type the challenge you've received in the "SMS text challenge" fields and click on "Sign in" to proceed to the service you requested to use.

## Authentication by SMS text challenge

Enter the *challenge* sent to your mobile phone by SMS text message. It might take several minutes for the message to reach your mobile phone.

## Mobile phone number

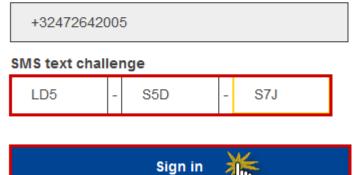

View PDF